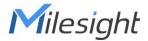

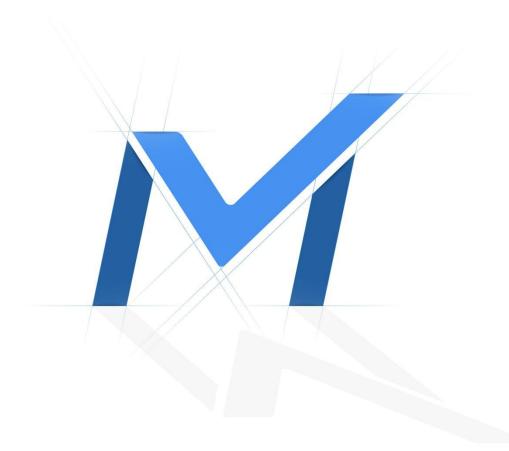

## Milesight-Troubleshooting IPC Port Forwarding

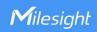

| Camera Version | XX.6.0.49 | Update | 2016.8.31 |
|----------------|-----------|--------|-----------|
| Camera Version | XX.8.0.1  | Update | 2022.4.18 |

To watch the live view of IPC remotely, you need to do port mapping for your IPC. You need to configuration these three port:

| HTTP port     | 80  |
|---------------|-----|
| RTSP port     | 554 |
| Playback port | 555 |

❖ You can modify the port number to any number if it is not conflict.

There are two kinds of port mapping, Virtual Servers is applicable to the case of more than one IPC connected to the router needed to be shared. DMZ is mainly suitable for only one IPC.

## **XVirtual Servers**

For example,

| IPC IP        | 192.168.1.161 |
|---------------|---------------|
| Router LAN IP | 192.168.1.1   |
| Router WAN IP | 117.29.166.6  |

- 1: Make sure your TP-Link router and the IPC are in the same network segment.
- 2: Login the IPC web management, change the HTTP port number to 8081. Change the RTSP port to 5554 and Playback port to 5555.

IPC Port Forwarding

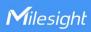

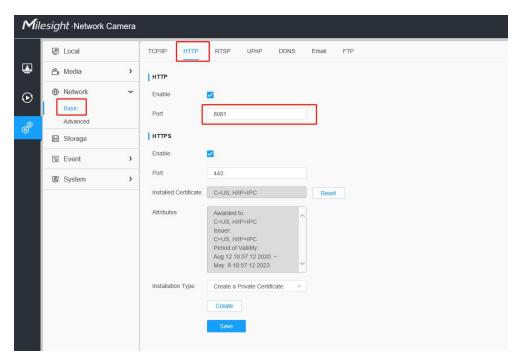

Figure 1 Network setting of IPC

3: Access the router's IP address "192.168.1.1". The default User name and Password is usually 'admin'.

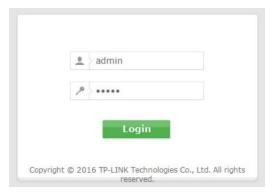

Figure 2 Router log in

4: Once logged into your router, follow the tips below. Fill in the following information:

IPC Port Forwarding

2

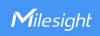

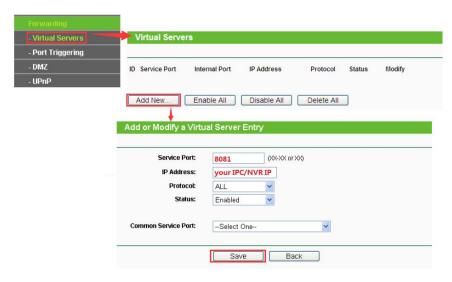

Figure 3 Virtual Servers settings

5: The same as HTTP, add a new rule of RTSP/Playback.

## **%DMZ**

In some special cases, we need to fully expose a local area network computer to the WAN, we can set the device as DMZ mode. So enable the DMZ mode in the [DMZ], input the IP of the IPC to make the DMZ work. In this way, computer with internet can visit all the ports of the IPC by entering the router's WAN IP.

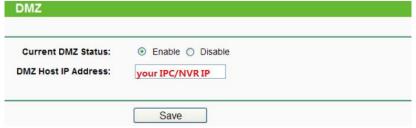

Figure 4 DMZ setting

## Check out:

Visit the WAN IP http://117.29.166.6:8081, so that you can visit the IPC of 192.168.1.161 in this LAN.

IPC Port Forwarding

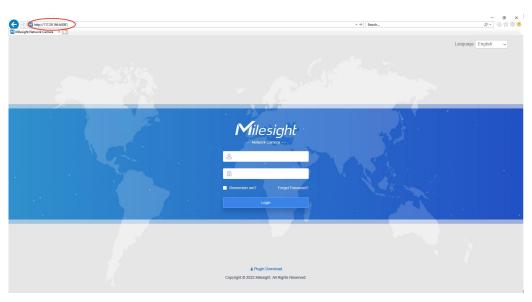

Figure 5 Testing

Add the WAN IP for example http://117.29.166.6:8081, to your m-sight app, fill the 8081 to the port. So that you can visit the IPC of 192.168.1.161 on your phone.

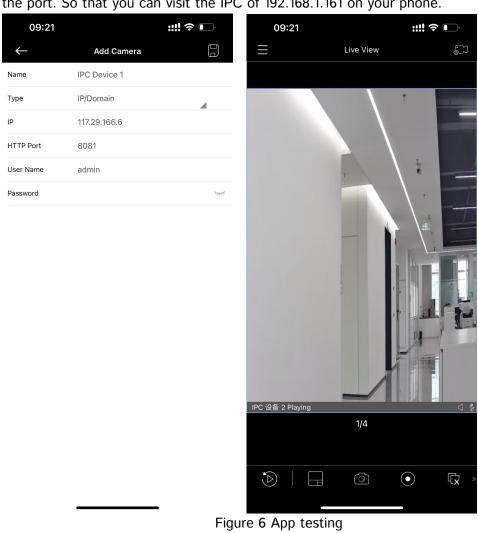

END

IPC Port Forwarding